## **Submitting your manuscript to IVPAI 2019**

# **FOR THIS PROCESS, IT IS IMPORTANT TO HAVE POP-UPS ENABLED.**

Load the IVPAI 2019 Submissions landing page:<http://spie.org/x129902.xml>

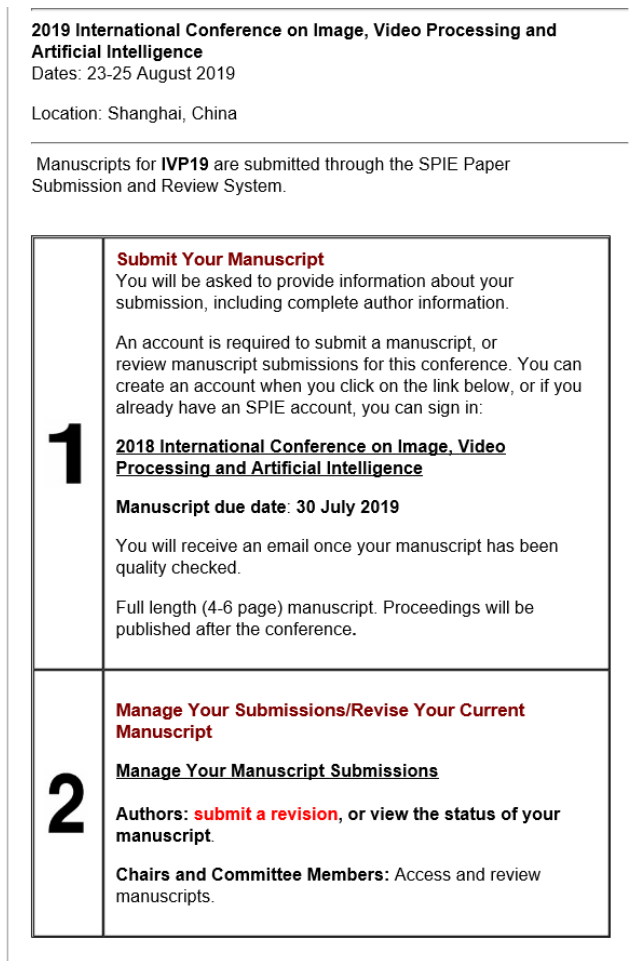

If you have questions about the submission process. please contact

Once you click the link titled: 2018 International Conference on Image, Video Processing and Artifical Intelligence it will take you to the SPIE Login screen. (Pictured in the next screenshot below.)

# **This is normal, and an important step to make sure you will be able to access the submission in the future**.

If you have an account, login on the left hand side of the screen.

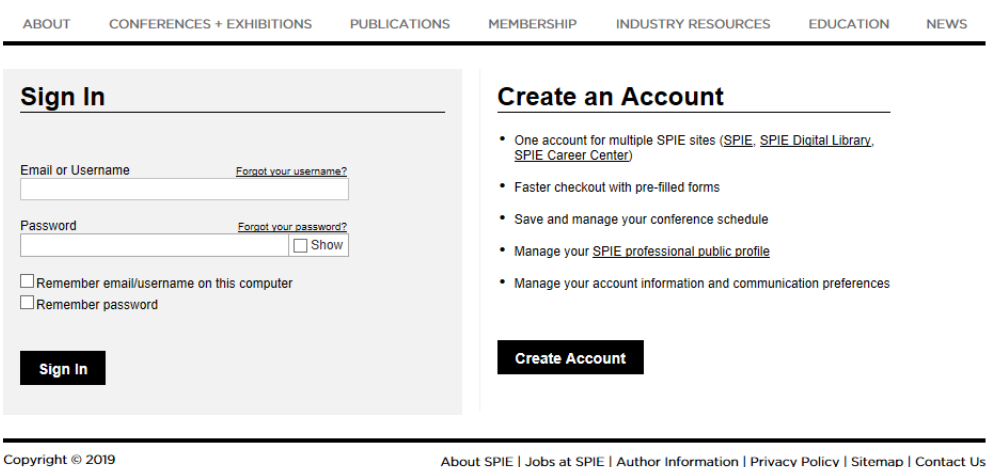

SPIE login screen

**IF YOU NEED TO CREATE AN ACCOUNT because you have not submitted an abstract or manuscript with us before,** selecting Create Account will take you to this screen:

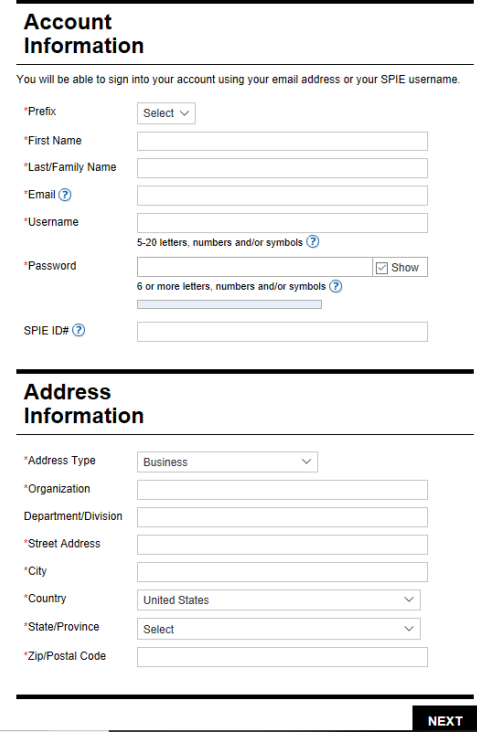

# **NOTE: IF YOU ALREADY HAVE AN SPIE ID, YOU DO NOT NEED TO CREATE ANOTHER**

ACCOUNT. Please contact Customer Service [\(customerservice@spie.org\)](mailto:customerservice@spie.org) and they will help you get your account details.

Once you've either logged in or created an account, the website will automatically take you into the submission system. It may take a few seconds to process and load, **but please do not navigate away from the SPIE page**.

# The first page of the submission system will look like this:<br>
conference: The Second International Conference on Image, Video Processing and Artificial Intelligence<br>
Symposium: IVP19 The Second International Conference on

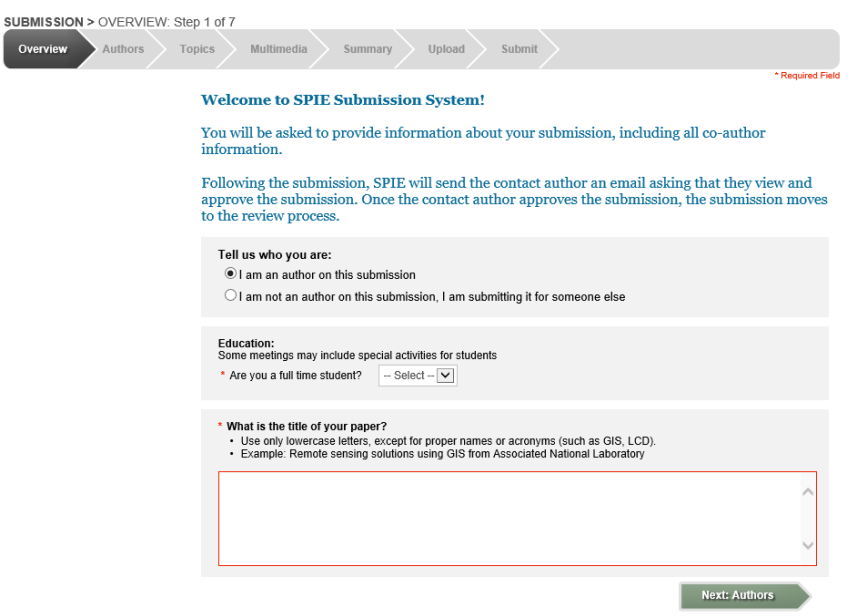

The next step will take you to the Author Information page. **Please input your information as the Contact Author**. If you need to change Contact Authors, you may do so later in the submission process.

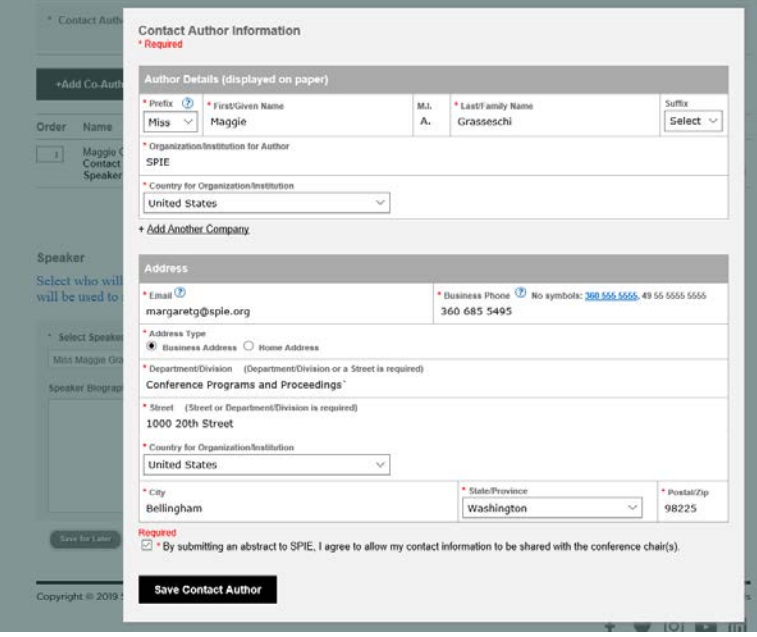

Contact Author information screen

After you have saved this information, you will have the ability to add your co-author information.

Once you've added your co-authors, you also have the option to change the contact author. Clicking the Change Contact Author box on the right-hand side of the screen will open this pop-up:

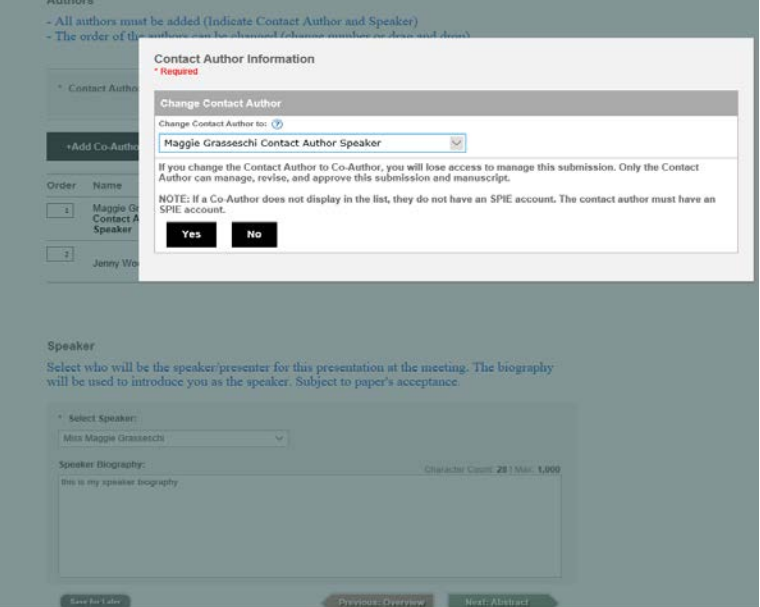

Changing the Contact Author pop-up screen

Select the correct Contact Author from the drop-down selection screen where names are listed. The current Contact Author will show first.

From there, either continue entering the information for all your co-authors, or click through the steps and fill out all the necessary information.

# **On the Upload screen, please note that if you do not select a paper size it will automatically default to US Standard**.

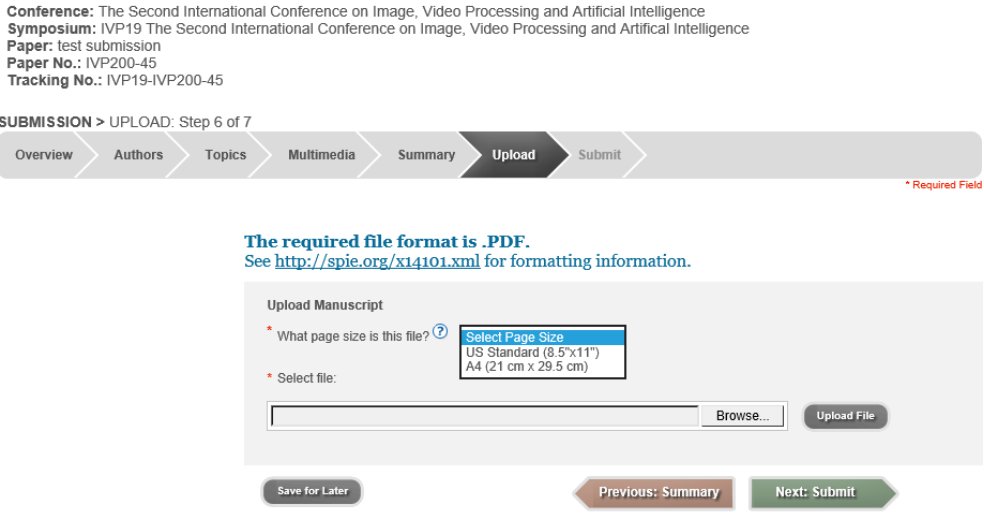

Once your file has been uploaded, the screen will look like this:

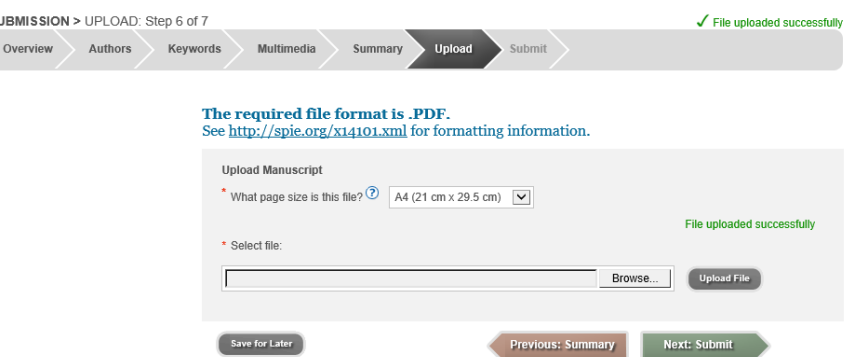

**You may now click Next: Submit. You do not need to Upload the file again.**

The Submit screen will look like this:

s

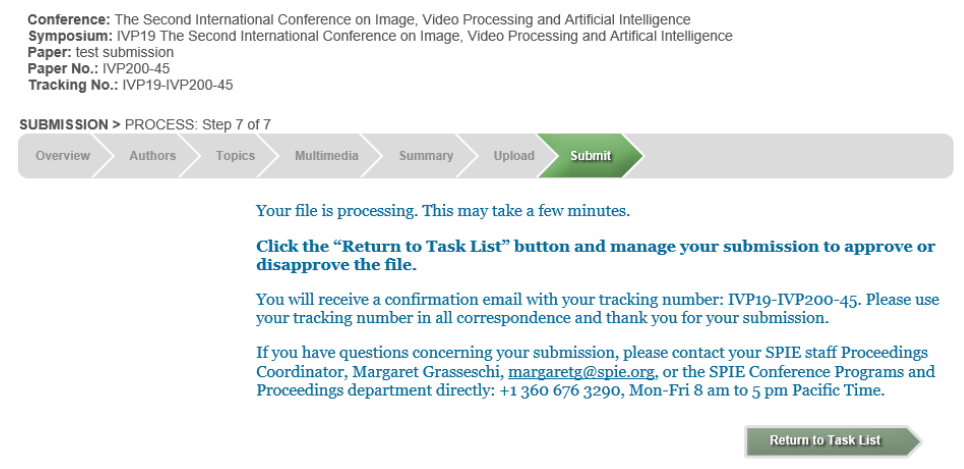

Please click Return to Task List while you wait for SPIE's system to finish processing your manuscript file. (Processing may take several minutes.) Clicking the Return to Task List button will take you here:ABOUT CONFER

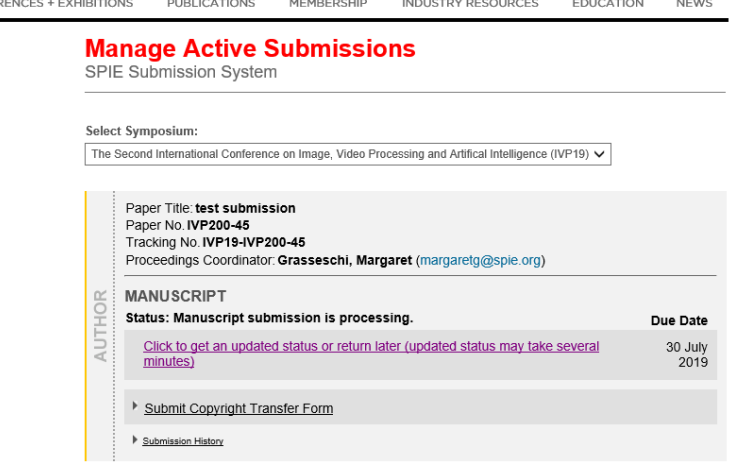

Feel free to leave this screen open for a few minutes and do something different while you wait for your manuscript to process. Once it's ready for your approval you will get the following email:

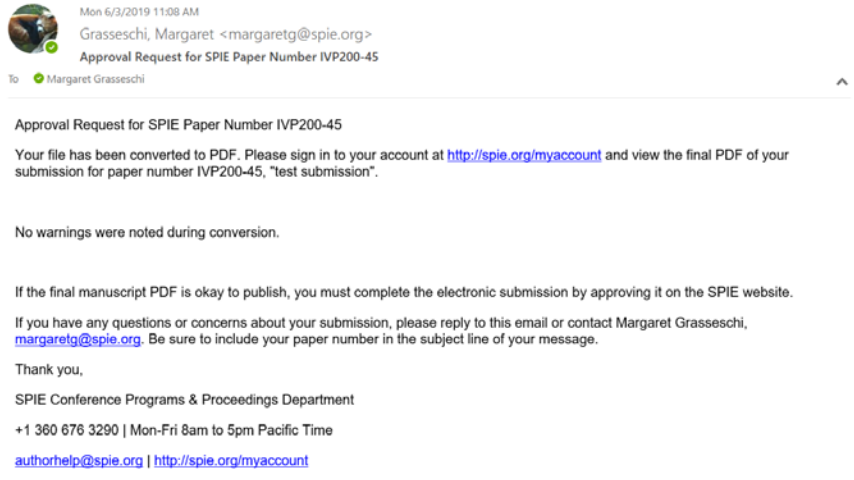

If you have left the **SPIE Manage Active Submissions** screen open, you may simply return that screen and refresh.

If you closed the screen, you will need to **login to your SPIE Account** from the link in the email, go to My Account (top right corner of the SPIE website), and from your Account page select Manage Active Submissions from the menu on the left-hand side of your screen to access your manuscript submission.

Once in the Submission System, your screen will look like this:

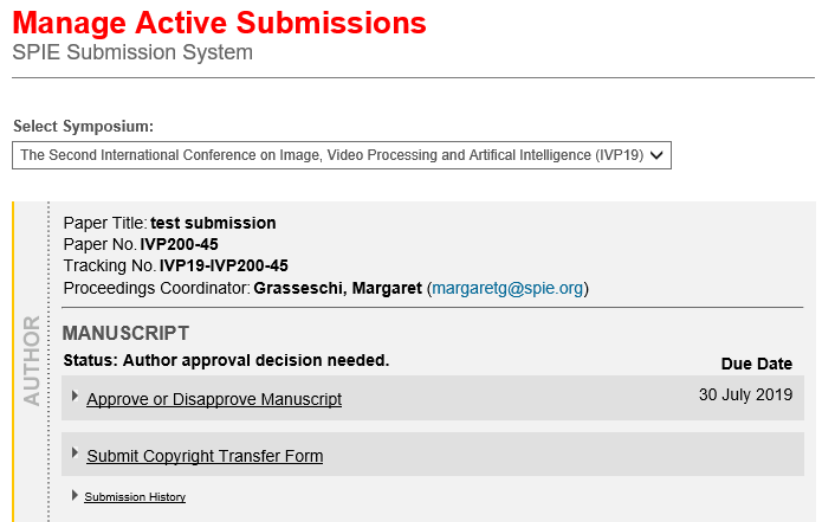

Click the link to Approve or Disapprove Manuscript, follow the steps, and make your Approval/Disapproval decision.

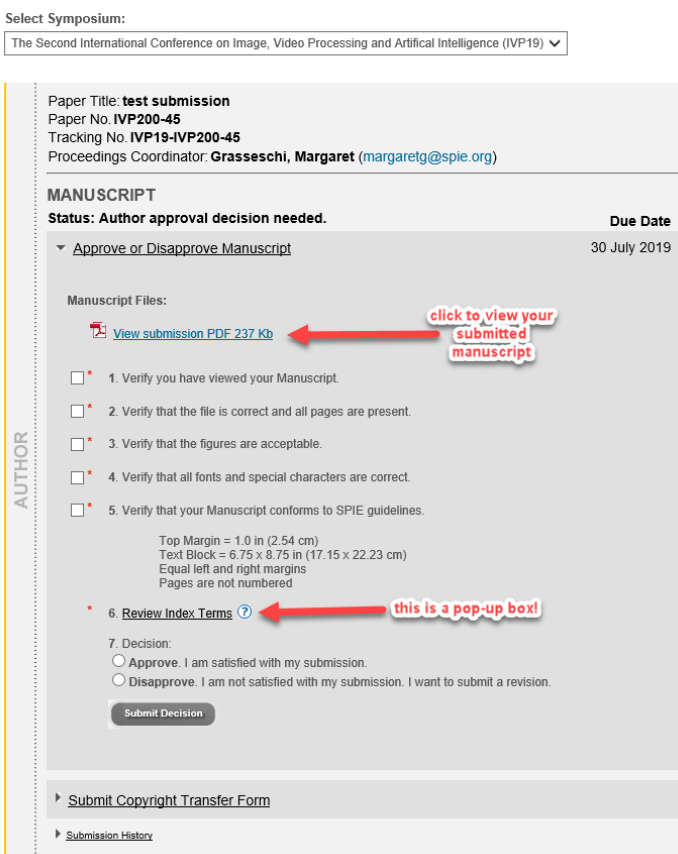

**The submission is not considered completed and available for chair review until you get to this screen:**<br>**Manage Active Submissions**<br>SPIE Submission System

Select Symposium: The Second International Conference on Image, Video Processing and Artifical Intelligence (IVP19) V Paper Title: test submission Paper No. IVP200-45 Tracking No. IVP19-IVP200-45 Proceedings Coordinator: Grasseschi, Margaret (margaretg@spie.org) AUTHOR **MANUSCRIPT** Status: Manuscript version 1 submitted and approved. Due Date **Submit Manuscript Revision** 30 July 2019 Submit Copyright Transfer Form Submission History